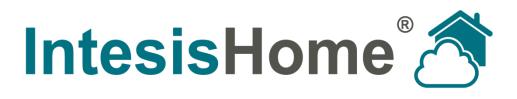

# **Interface - User Manual**

Issue date: 04/2013 r2

# Intesis Software S.L. © 2013 Intesis Software S.L. All rights reserved.

This document has been carefully written by Intesis Software SL. and a lot of effort has been made to ensure no errors or mistakes are present in the document. Intesis Software S.L. is not responsible for printing or clerical errors.

Information in this document is subject to change without notice. No part of this publication may be reproduced, stored in a retrieval system or transmitted in any form or any means electronic or mechanical, including photocopying and recording for any purpose other than the purchaser's personal use without the written permission of Intesis Software S.L.

Intesis Software S.L. Milà i Fontanals, 1 bis 08700 Igualada Spain

IntesisHome<sup>®</sup> is a trademark of Intesis Software SL. Third party product names or company names used in this document may be trademarks of their respective companies. Its use in this document is purely for information purposes only.

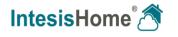

# Table of contents

| Welc  | come                                                                                                    | 3                                                                                                    |
|-------|----------------------------------------------------------------------------------------------------|----------------------------------------------------------------------------------------------------|
| Abou  | It this document                                                                                                    | 3                                                                                                    |
| What  | t you need                                                                                                    | 4                                                                                                    |
| Quicł | k Start                                                                                                    | 5                                                                                                    |
| 4.1   | Device installation                                                                                                    | 5                                                                                                    |
| 4.2   | User registration                                                                                                    | 5                                                                                                    |
| 4.3   | Device registration                                                                                                    | 5                                                                                                    |
| 4.4   | System configuration                                                                                                    | 5                                                                                                    |
| 4.5   | System control                                                                                                    | 5                                                                                                    |
| User  | Registration                                                                                                    | 6                                                                                                    |
| 5.1   | Web login                                                                                                    | 7                                                                                                    |
| Devic | ce registration                                                                                                    | 8                                                                                                    |
| Syste | em Configuration                                                                                                    | 11                                                                                                    |
| 7.1   | General                                                                                                    | 11                                                                                                    |
| 7.1.  | 1 Personal                                                                                                    | 11                                                                                                    |
| 7.1.  | 2 Password                                                                                                    | 12                                                                                                    |
| 7.1.  | .3 Languages                                                                                                    | 12                                                                                                    |
| 7.2   | Devices                                                                                                    | 13                                                                                                    |
| 7.2.  | 1 Add/Erase Installations                                                                                                    | 13                                                                                                    |
| 7.2.  | .2 Add/Erase devices                                                                                                    | 13                                                                                                    |
| 7.2.  | .3 Configure devices                                                                                                    | 13                                                                                                    |
| 7.2.  | .4 Organize devices                                                                                                    | 14                                                                                                    |
| 7.3   | Users                                                                                                    | 14                                                                                                    |
| 7.4   | Information about the system                                                                                                    | 15                                                                                                    |
| Conti | rol Interface                                                                                                    | 16                                                                                                    |
| 8.1   | Installation list                                                                                                    | 17                                                                                                    |
| 8.2   | Device list                                                                                                    | 17                                                                                                    |
| 8.3   | Device control                                                                                                    | 18                                                                                                    |
|       | Abou<br>Wha<br>Quic<br>4.1<br>4.2<br>4.3<br>4.4<br>4.5<br>User<br>5.1<br>Devir<br>5.1<br>7.1<br>7.1<br>7.1<br>7.1<br>7.2<br>7.2<br>7.2<br>7.2<br>7.2<br>7.2<br>7.2<br>7.2<br>7.2<br>7.2 | About this document         What you need         Quick Start         4.1       Device installation         4.2       User registration         4.3       Device registration         4.4       System configuration         4.5       System control         User Registration |

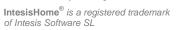

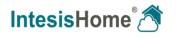

# 1 Welcome

Welcome to IntesisHome, the new eco-friendly system that will allow you to control your Air Conditioning, Heat Pump and Air-to-Water units using web interfaces, Apple devices (iPhone, iPad and iPod) and even Android devices.

# 2 About this document

This document contains the basis of the IntesisHome application: what you need to use it, how to install it, user and device registration processes and a summary of the application interface. For more information (how to use it and related topics) you can consult the interface information tags, our website (www.intesishome.com) or the manufacturers' website.

© Intesis Software S.L. - All rights reserved This information is subject to change without notice

**IntesisHome**<sup>®</sup> is a registered trademark of Intesis Software SL

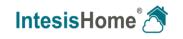

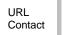

# 3 What you need

In order to use IntesisHome system you need, at least, following:

# • IntesisHome device.

Before start using IntesisHome you need to acquire and install (if you haven't done yet) an IntesisHome device<sup>1</sup>.

**Make sure that you buy the right device.** Remember that we have specific devices for each manufacturer and type of climate system. Check the <u>How to buy section</u> to see which is the precise device you need.

Installation and Quick Start Guide to properly connect the device to the climate system and the Wi-Fi AP/router can be found inside the device box and in our <u>download section</u>.

#### Internet access.

IntesisHome needs Internet connectivity during registration process and also during normal working mode.

Internet connectivity is needed for the use of the App or Web interface in the device location.

#### • Device with Internet access.

A device with access to Internet<sup>2</sup> is needed (Desktop/laptop computer, Smartphone or Tablet).

Make sure that your device supports at least one of the following browsers and fulfills the minimum requirements:

|                   | Minimum | Recommended   |
|-------------------|---------|---------------|
| Internet Explorer | 9.0     | 9.0 or above  |
| 🎯 Mozilla Firefox | 10.0    | 10.0 or above |
| 🦻 Google Chrome   | V8      | V8 or above   |
| Safari            | 4.0     | 4.0 or above  |

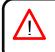

*Note*: Users with older browser versions can experience some malfunctioning or misalignment of the images, icons and buttons of the control interface. Please update your browser to fit our requirements.

of Intesis Software SL

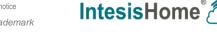

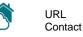

<sup>&</sup>lt;sup>1</sup> IntesisHome devices can be purchased in your usual air conditioner or heat pump reseller center.

<sup>&</sup>lt;sup>2</sup> Costs related with Internet access are not included in the IntesisHome price. Ask your Internet Service Provider about the associated costs of your Internet connection.

# 4 Quick Start

In order to start using our system you need to install the device, register it and own a user account. Next, there is a step by step guide to guide you through this process.

### 4.1 Device installation

First step is to install IntesisHome device. Installation and quick start guide for the different devices can be consulted at <u>http://www.intesishome.com/downloads.</u>

#### 4.2 User registration

In order to get access to the IntesisHome device and its functionalities, you need a user account. See section 5 for more details. If you already own an IntesisHome account, skip this point and move to 5.1.

#### 4.3 Device registration

Once device is installed, it has to be registered using your user account. See section 0 to know exactly how to register your device.

#### 4.4 System configuration

Set your account to your own preferences: language interface, personal data, device organization and many more. See section 7 for more details on system settings.

#### 4.5 System control

Start controlling comfortably your IntesisHome devices. See section 8.3 to know how to control your climate system and visit section 8 to know more about different options available according to your climate system.

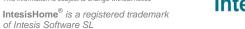

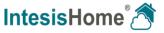

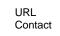

# **5 User Registration**

IntesisHome user account is needed for controlling and registering our devices. This process is only available through the web interface. To do it so, please follow instructions next:

1.- Go to http://user.intesishome.com/ and click on Create account.

| IntesisHome® 🔊  |                                         |  |  |  |
|-----------------|-----------------------------------------|--|--|--|
|                 | Username                                |  |  |  |
|                 | •••••                                   |  |  |  |
|                 | Remember Me                             |  |  |  |
|                 | Login                                   |  |  |  |
| View an example |                                         |  |  |  |
|                 | Create account<br>Forgot your password? |  |  |  |
|                 |                                         |  |  |  |

Figure 5-1 IntesisHome login page

2.- Fill the form with proper personal data<sup>3</sup> and accept the terms and conditions.

| Username              |                          | *                | Gender    | Male 🗸 *                  |                |
|-----------------------|--------------------------|------------------|-----------|---------------------------|----------------|
| Password              |                          | *                | Phone     |                           |                |
| Confirm password      |                          | *                | Mobile    |                           |                |
| First Name            |                          | *                | Language  | English 🗸 *               |                |
| Last name             |                          | *                | Address   |                           | *              |
| Email address         |                          | *                | ZIP code  |                           | *              |
| Confirm email         |                          | *                | City      |                           | *              |
| Birthdate             | • •                      | - * 🗰            | Country   | Spain                     | <del>~</del> * |
|                       |                          |                  | Time zone | International Date Line W | 'est ( 👻 *     |
| I have read and agr   | ee the Conditions and    |                  |           |                           |                |
| L do not wish to rece | ive commercial e-mail or | r other electror | nic media |                           |                |

Figure 5-2 User registration form

Fields marked with \* are mandatory.

Personal information introduced in this form can be modified afterwards accessing **User Settings**. More information can be found at the section 7.1.1.

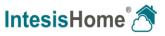

<sup>&</sup>lt;sup>3</sup> All personal data will be treated as specified in the Terms and Conditions document.

- 3.- Once you have introduced all data, you have to click on the *Create My Account* button. A validation e-mail will be sent to the introduced e-mail account during the registration process.
- 4.- Please, follow instructions in the validation e-mail to finish the registering process. After that, you will be able to login as a known user.

*Note*: If no e-mail notification is received, please make sure that you entered correctly your e-mail address and/or check that the e-mail notification is not in the *Junk* or *Trash* folder of your e-mail account.

#### 5.1 Web login

After registration process, if it has been carried out correctly, you can normally login to IntesisHome. To do it so, please go to <u>http://user.intesishome.com</u>. There, insert your user name (or your registration e-mail) and your password.

Once this data is introduced, click the *login* button (see Figure 5-3).

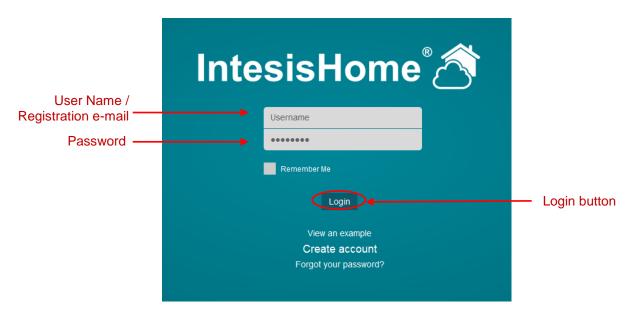

Figure 5-3 Login required fields

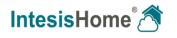

# 6 Device registration

The IntesisHome device registration process has to be done through the web interface and after the user registration (section 5) and device configuration have been successful (<u>Device</u> <u>Configuration</u>).

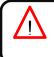

*Important*: Please, make sure that you have your IntesisHome User Manual (with the device number on it) to proceed correctly with the registration process (see Figure 6-4). In case you don't have it, please visit the *Device registration code and MAC address location* document.

Follow steps next to fulfill the device registration process:

- 1.- Go to <u>http://user.intesishome.com</u> and insert your user name (or registration e-mail) and password to login (see Figure 5-3).
- 2.- If you do not have any device configured a pop-up reminding you that a device needs to be configured and a link to do so will appear (see Figure 6-1)

| Warning           |                                  | × |
|-------------------|----------------------------------|---|
| No devices availa | ble yet.                         |   |
| Add a new device  | e in the <u>Settings</u> section |   |
|                   |                                  |   |
|                   |                                  |   |
| Statistics        | Settings                         |   |
|                   | Settings                         |   |

Figure 6-1 No device available

Otherwise, access the device registration and configuration section clicking on the **Settings** dutton at the main page (see Figure 6-2).

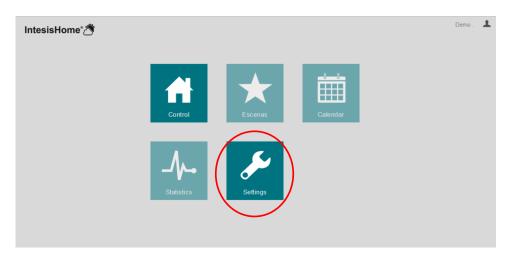

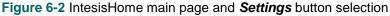

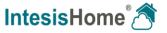

3.- Click on *Devices* tab in the top menu bar (see Figure 6-4).

| ⊙ Settings   |                                                                         |                                                               |       |
|--------------|-------------------------------------------------------------------------|---------------------------------------------------------------|-------|
|              | general de                                                              | vices users                                                   | about |
| Add facility | FACILITY<br>Name<br>Idtimezone<br>Idcountry<br>Código postal<br>Address | Building<br>Madrid (GMT+01:00)<br>Spain<br>08700<br>Barcelona |       |
|              | Save                                                                    |                                                               |       |

Figure 6-3 IntesisHome main page and Settings button selection

4.- Introduce the **Device code (or registration code)**. You can find this information on the cover of the IntesisHome device User Manual (see Figure 6-4).

| Add device                     | ×                                                                                                    |
|--------------------------------|----------------------------------------------------------------------------------------------------|
| Insert device code:            |                                                                                                    |
|                                |                                                                                                    |
| Cancelar Verify code           |                                                                                                    |
| 👔 Where is the IntesisHome dev |                                                                                                    |
| IntesisHome C                  | The IntesisHome registration number<br>consists of five sets of characters, each<br>separated by a hyphen, placed in the front<br>cover of the Quick Start Guide.<br>http://www.intesishome.com/support/faq |
|                                |                                                                                                    |

Figure 6-4 Add a new device introducing IntesisHome ID number

5.- Once the code is introduced, click the *Verify code* button. If your code is correct the device detail screen will appear (Figure 6-5).

of Intesis Software SL

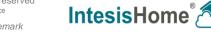

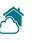

6.- Introduce the unit nick name (e.g. *kitchen, living room, dining room, etc.*), family and model in the corresponding fields.

| Add device                                                                 |                      | × |  |  |  |
|----------------------------------------------------------------------------|----------------------|---|--|--|--|
| Device code<br>YGN7K - ODEKD - B6T2Q - ZVXVA - BDFSN<br>Device information |                      |   |  |  |  |
| Name                                                                       |                      |   |  |  |  |
| Subfamilia                                                                 | Panasonic Etherea AC | • |  |  |  |
| Model                                                                      | CS-AE9NKE            | • |  |  |  |
| <ul> <li>Allow device control t</li> <li>Cancelar Add</li> </ul>           | o all users          |   |  |  |  |

Figure 6-5 Device detail screen

Make sure that you select the right indoor air conditioner model or heat pump<sup>4</sup> as it defines device functionalities. Not selecting the right model could lead to a misbehavior of the system.

If you have configured secondary devices the line in Figure 6-6 will appear. This will allow all the secondary users to access this device. Details can be found in section 7.3

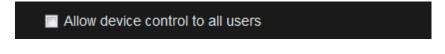

Figure 6-6 Allow all secondary users to have access to this device

7.- Click on *Create* button to finish IntesisHome device registration process.

Once you have been registered as a user and your IntesisHome device has been registered too, you are ready to start enjoying IntesisHome. Move to section 7 to see how to configure and control the system respectively.

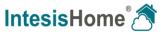

<sup>&</sup>lt;sup>4</sup> Device model is typically in the label under de air conditioner or heat pump indoor unit. If you cannot find it, contact your installer/distributor. If the device model cannot be obtained anyway use the **DEFAULT** option. Extra functions not available for your indoor unit might appear on the control screens, but will not be executed by your indoor unit.

# 7 System Configuration

IntesisHome system configuration is done through the web interface. Therefore, you need to login as explained in section 5.1.

Once logged in and in the IntesisHome page, click on the *Settings* dutton to access the configuration site (see Figure 6-2).

### 7.1 General

This tab includes interface preferences regarding your personal data, changing the password, selecting the language interface and advanced features.

| ⊙ Settings                                   |                                                                                                    |                                                                | Demo 👤 |
|----------------------------------------------|----------------------------------------------------------------------------------------------------|----------------------------------------------------------------|--------|
|                                              | general de                                                                                                    | vices users about                                              |        |
| Personal<br>Password<br>Language<br>Advanced | MY DATA<br>Username<br>First Name<br>Last name<br>Time zone<br>Email address<br>Address<br>City<br>Country<br>ZIP code<br>Gender<br>Birthdate<br>Phone<br>Mobile | user2<br>Demo<br>Madrid (GMT+01.00) •<br>info3@intesishome.com |        |
|                                              | Save                                                                                                    | ive commercial e-mail or other electronic media.               |        |

Figure 7-1 General Settings menu

# 7.1.1 Personal

This section allows you to modify part of the information entered during the registering stage.

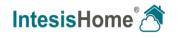

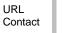

## 7.1.2 Password

Section to change the password of the account.

For security reasons, you will receive a confirmation email containing a link allowing you to complete the password change.

| ⊙ Settings                                   |                                                                                                    | Demo | Ŧ |
|----------------------------------------------|----------------------------------------------------------------------------------------------------|------|---|
|                                              | general devices users about                                                                                                    |      |   |
| Personal<br>Password<br>Language<br>Advanced | PASSWORD RESET<br>Click the button below to change your password. For security reasons, you will receive a<br>confirmation email containing a link allowing you to complete the password change.<br>Reset Password |      |   |

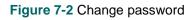

# 7.1.3 Languages

Change the language of the web interface

|                      | general dev      | vices us             | ers abou          | ıt       | Demo | Ŧ |
|----------------------|------------------|----------------------|-------------------|----------|------|---|
| Personal<br>Password | CHANGE LANGUAGE  | Deutsch              | Français          | Italiano |      |   |
| Language<br>Advanced | Español<br>Norsk | Català<br>Nederlands | Svenska<br>Polski | Dansk    |      |   |

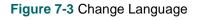

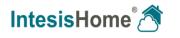

# 7.2 Devices

Section where you can manage the devices (add/delete and modify details) and installations (for the moment just editing details).

#### 7.2.1 Add/Erase Installations

Right now it is not available.

# 7.2.2 Add/Erase devices

To add a new device press the + button and follow the instructions To delete an existing device press the is button and follow the instructions

| BUILDING           | <b>(+)</b> |
|--------------------|------------|
| Living room        |            |
| Kids room          |            |
| Bedroom            |            |
| Ski resort Aquarea |            |

Figure 7-4 Add and Erase device

## 7.2.3 Configure devices

When a device is selected its information can be modified. Click on save in order to make the changes permanent.

| ⊙ Settings            | general                      | devices                       | users    | about |
|-----------------------|------------------------------|-------------------------------|----------|-------|
| DEMO INSTALLATION     | DEVICE<br>MAC<br>Device type | 1DC9121B80<br>Panasonic Ether | ea AC    |       |
| BUILDING +            | Name                         | Demo                          |          |       |
| Living Room           | Subfamilia                   | Panasonic Ethe                | rea AC 🗣 |       |
| Heating and Hot Water | Model<br>Save                | CS-AE9NKE                     | •        |       |

#### Figure 7-5 Device details

Not selecting the right model could lead to a misbehavior of the system.

of Intesis Software SL

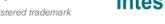

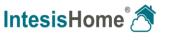

URL

Contact

# 7.2.4 Organize devices

In order to organize them just drag and drop from the device list (Figure 7-5)

# 7.3 Users

This section is only available for the owner of the devices. In it, the owner can create new user accounts as well as assigning permissions to the different devices he owns without disclosing his password

In order to do so follow these steps:

- Add a new user (Figure 7-6) and all the required details (Figure 7-7)
- The secondary user will receive an e-mail. If it does not appear in the inbox folder, please make sure that it is not in the "spam".
- In order to have access to the system, the secondary user will need to confirm the e-mail sent to him/her. Until this is not done, you'll see the user as Pending to activate.
- The permissions of each user are configured in the Permissions section (Figure 7-8).
- Any secondary user can be disabled or deleted, denying him/her the access to the system (Figure 7-6).

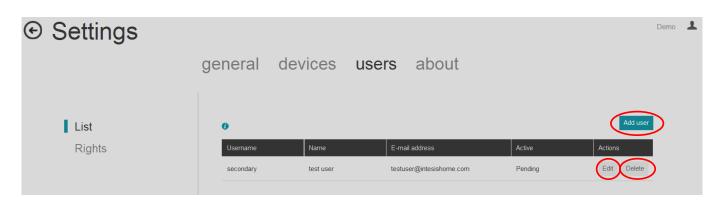

#### Figure 7-6 Add and edit secondary users

| Add user          |                    |           |                                   | × |
|-------------------|--------------------|-----------|-----------------------------------|---|
| Username          | *                  | Phone     |                                   |   |
| First Name        | *                  | Mobile    |                                   | 1 |
| Last name         | *                  | Language  | English 🗸 *                       | 1 |
| Email address     | *                  | Address   |                                   | * |
| Confirm email     | *                  | ZIP code  |                                   | * |
| Birthdate         | <b>- - - +</b> iii | City      |                                   | * |
| Gender            | Male 🗸 *           | Country   | Spain 🗸                           | * |
|                   |                    | Time zone | International Date Line West (C 🗸 | * |
| Add user Cancelar |                    |           |                                   |   |

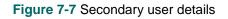

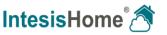

| © Settings     | general devi | ces users | about                  |                          |      | Demo 💄 |
|----------------|--------------|-----------|------------------------|--------------------------|------|--------|
| List<br>Rights | Secondary    | Aquarea   | E Demo<br>Etherea 2013 | installation Living Room | ECOi |        |
|                |              | Ŭ         |                        | Ŭ                        | Save |        |

Figure 7-8 Secondary user permissions

# 7.4 Information about the system

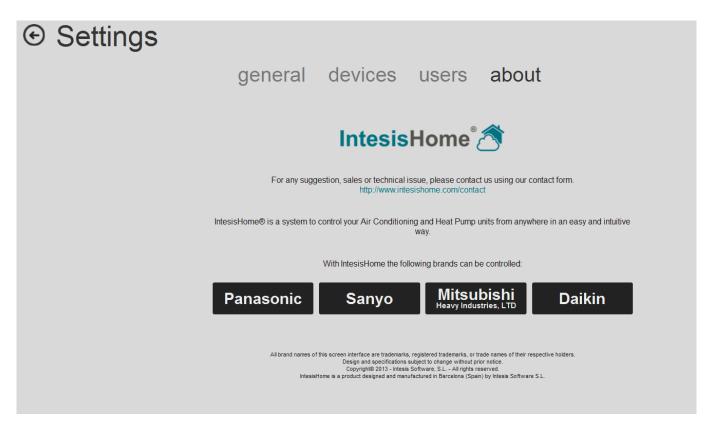

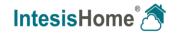

# 8 Control Interface

First thing you need to do is to login as explained in section 5.1.

Once logged and in the IntesisHome home page, to access the control site click on the *Control* button (Figure 8-1).

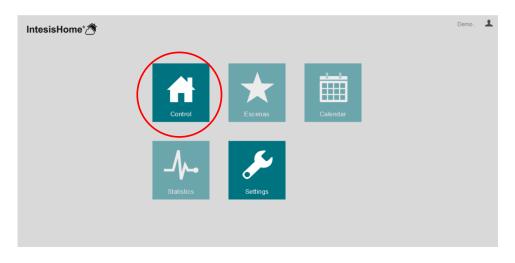

Figure 8-1 IntesisHome main page and Control button selection

The IntesisHome web service control interface is available in two different modes when more than one installation is available: compact (Figure 8-2) or expanded (Figure 8-3). It can be changed pressing or the (Figure 8-2)

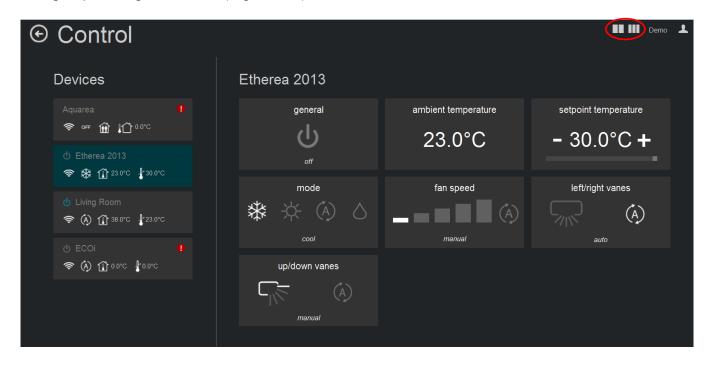

Figure 8-2 IntesisHome control interface (compact)

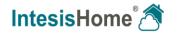

|                                         |                                                                                             |                                    | Demo 上                        |
|-----------------------------------------|---------------------------------------------------------------------------------------------|------------------------------------|-------------------------------|
| Facilities                              | Devices                                                                                     | Etherea 2013                       |                               |
| All<br>Demo installation<br>Beach house | Aquarea ()                                                                                  | general<br>U<br>off                | ambient temperature<br>23.0°C |
|                                         | <ul> <li>※ ① 23.0°C 上30.0°C</li> <li>① Living Room</li> <li>※ ④ ① 38.0°C 上23.0°C</li> </ul> | setpoint temperature<br>- 30.0°C + | mode<br>ﷺ -☆ (A) (A)<br>cool  |
|                                         | එ ECOI <b>4</b><br>ඳ (ද) ∰ 0.0°C <b>4</b> °0.0°C                                            | fan speed                          | left/right vanes              |
|                                         |                                                                                             | up/down vanes                      |                               |

Figure 8-3 IntesisHome control interface (expanded)

#### 8.1 Installation list

List of all the installations in the account. Only visible when more than one installation has been configured in section 7.2.

## 8.2 Device list

List of all the devices configured in the account (section 7.2) and the summary of its status.

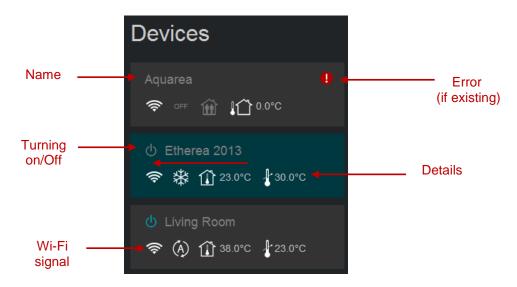

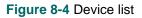

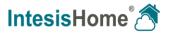

# In case that the device is not working properly, a warning signal **!** will appear next to the device name. Click on it for details (Figure 8-5)

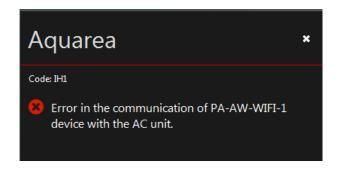

Figure 8-5 Error code and details

# 8.3 Device control

This section shows available device features and controls. Press on the available widgets to control the device.

| Etherea 2013  |                     |                      |
|---------------|---------------------|----------------------|
| general       | ambient temperature | setpoint temperature |
| on            | 23.0°C              | - 30.0°C +           |
| mode          | fan speed           | left/right vanes     |
| cool          | manual              | auto                 |
| up/down vanes |                     |                      |
| The manual    |                     |                      |
|               |                     |                      |

Figure 8-6 Device control view

© Intesis Software S.L. - All rights reserved This information is subject to change without notice

IntesisHome<sup>®</sup> is a registered trademark of Intesis Software SL

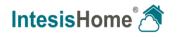

If one device doesn't have connectivity with the system the image in Figure 8-7 appears. This can be caused by a Wi-Fi problem or that the device is not power up. Check the FAQ section in our website (<u>http://www.intesishome.com/support/faq</u>) for details.

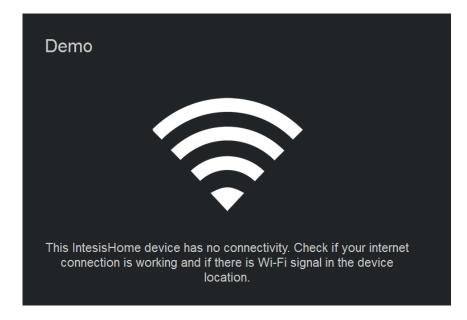

Figure 8-7 Device without connectivity

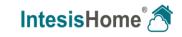